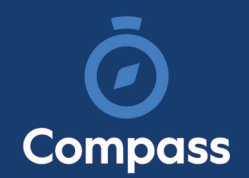

# Compass Parent Guide

The Compass Parent Portal is an online portal that allows you to access up-to-date information about our school and your child's progress.

The portal is accessible via the web and also via the Compass School Manager App (available for download via the App store on your device).

Within the parent portal are many different features including the ability to:

- Add Attendance Notes
- Communicate with your child's teachers
- Monitor your child's homework and assessment tasks
- View Semester and Progress Reports
- View school news items

This guide will assist you with navigating the portal and includes step by step information on how to complete key processes.

Please note, some processes detailed in this guide may not be applicable (or in use) at our school.

If you have any questions regarding your Compass parent portal, please contact the school for assistance.

# Contents

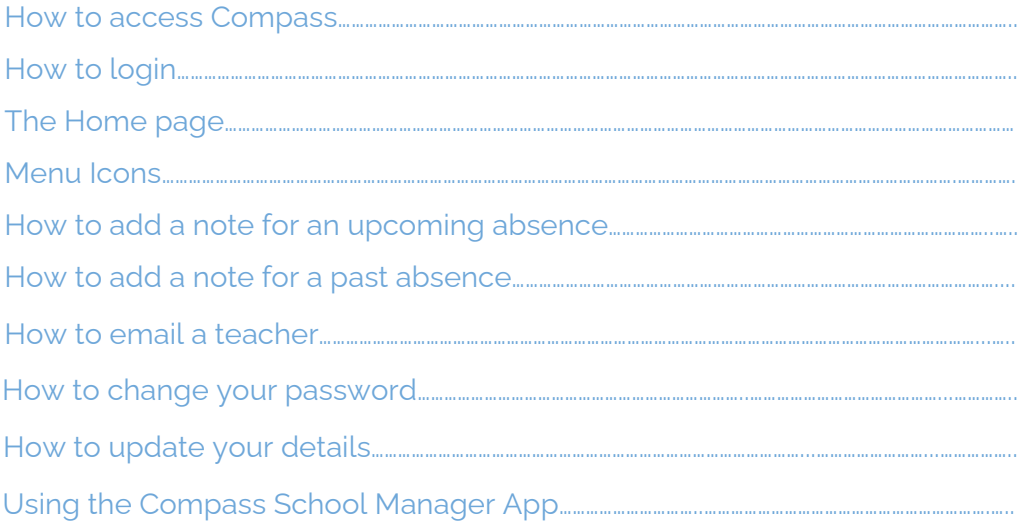

# Parent Portal via Web

### How to Access Compass

Compass is a web-based system that is accessible on any modern web browser (Chrome, Firefox, Safari etc).

Every family receives a separate login to our school's Compass site. This login information is provided to you by the school.

If you need assistance locating the Compass site link for our school, go to:

http://schools.compass.edu.au

You will then be able to search for our school and access the link.

#### How to Login

To login, you will require your unique family username and password. These details will be provided to you by the school however if you are yet to receive them, please contact the school office. You will initially be provided with a temporary password that you will be prompted to update to one of your choosing when you login for the first time.

To login, go to your school's Compass site. Type in your username and password and click 'Sign in'.

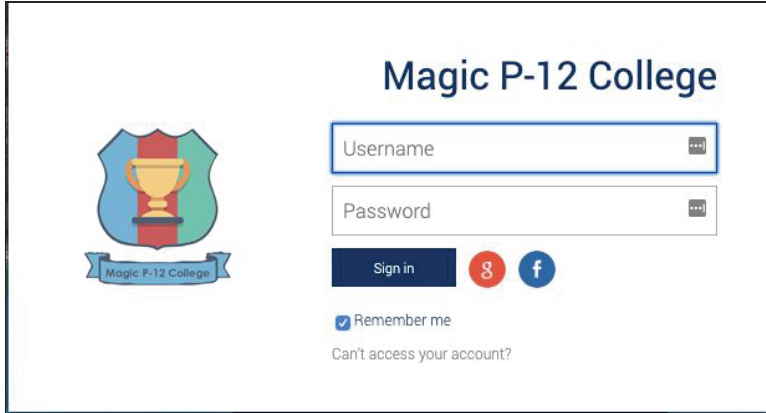

If it is the first time you are logging in, you will be required to confirm your email address and mobile number. These details may be used by the school for SMS/email communications and also, password recovery.

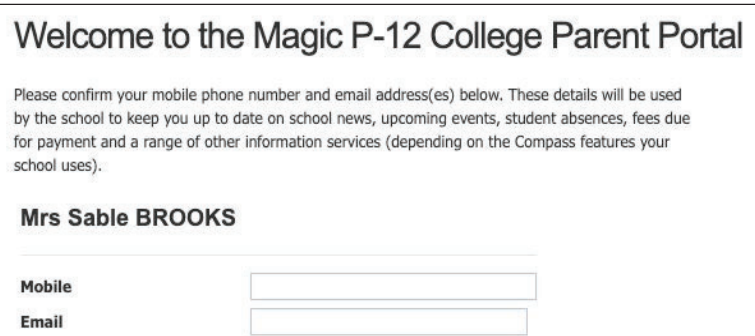

Also when logging in for the first time, once you have confirmed your details, you will be required to change your temporary password to one of your choosing. When you have entered your new password, click 'Save'.

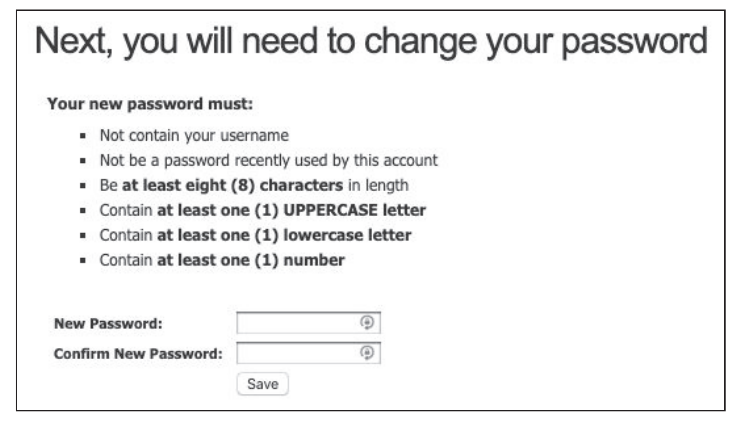

## The Home Page

When logged in, you will be on the Home page. Here you will see different sections of key information.

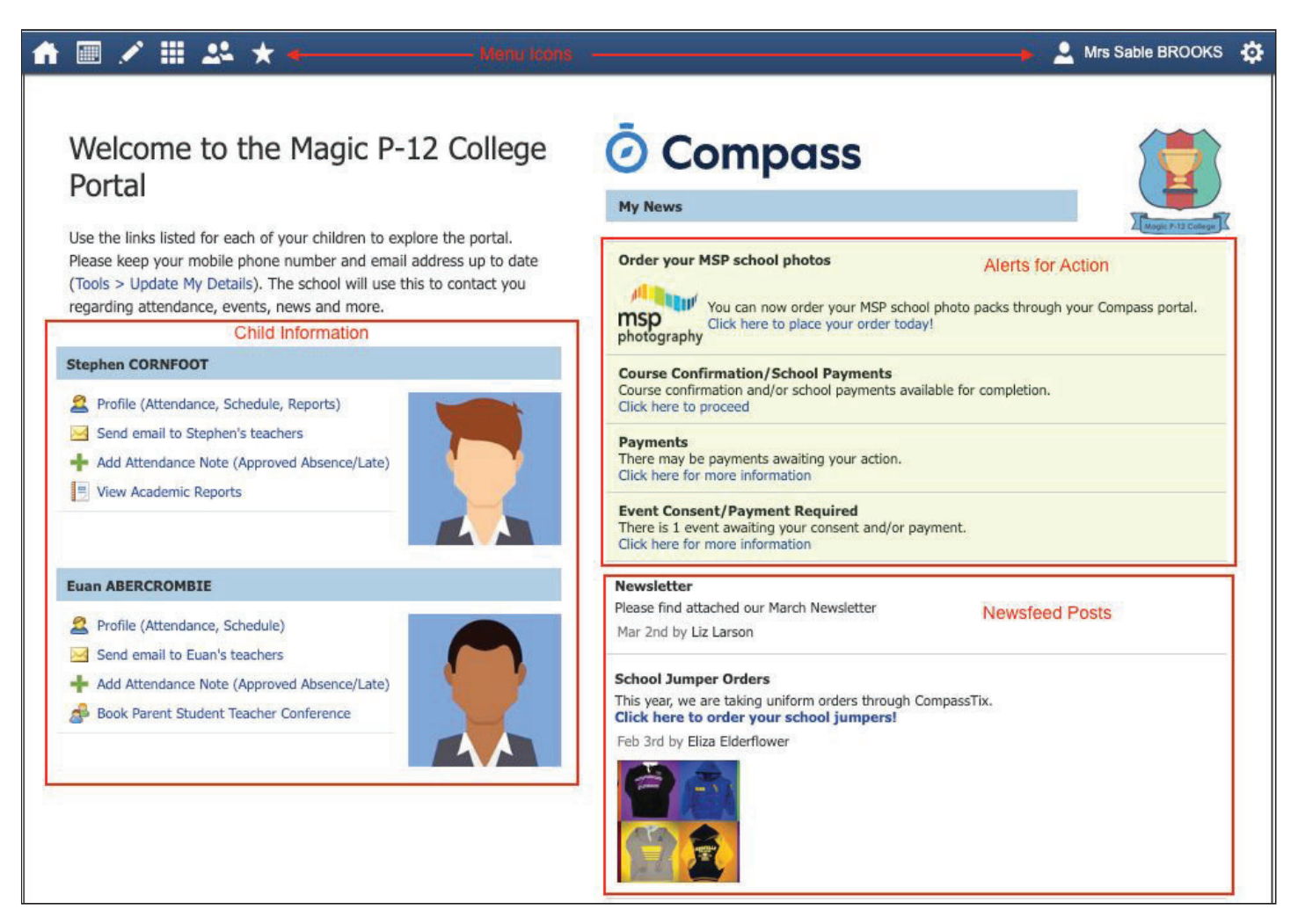

**Alerts -** These are clickable notifications of items that require your action.

**Newsfeed -** These are posts made by the school to communicate school information to you. You can scroll through any available posts and they will remain accessible for as long as the school has determined. They will generally display with the most recently dated post at the top however, posts set as 'Priority' by the school will show first regardless of the date.

**Child Information -** You will see each child you have at the school listed and clickable items that give you further details i.e clicking 'View Academic Reports' will take you to your child's available reports

**Menu options -** Across the top of the screen you will see a series of icons that open up menus for additional information you may require to access from time to time i.e. access to placing a canteen order, access to viewing upcoming event information etc.

#### Menu Icons

The Home icon can be clicked at any time to take you back to the **Home screen** in Compass.

The Calendar icon will take you to view the available **Calendars** i.e. school events, your child's schedule etc.

The Pencil icon opens the **Teaching and Learning menu** from which you can select to view all the Learning Tasks assigned to your child/children.

The Grid icon will open the **Organisation menu**. Here you can access the Events page and also the Course Confirmation page to pay school fees.

The People icon is the **Community menu**. Here you can book parent teacher conferences (when available). You can also access any School Resources made available from this menu.

The Star icon opens the **Favourites menu**. This contains links to useful websites the school recommends.

The Cog icon gives you access to the **Tools menu**. Here you can opt to change your password, view your payment history and update your details.

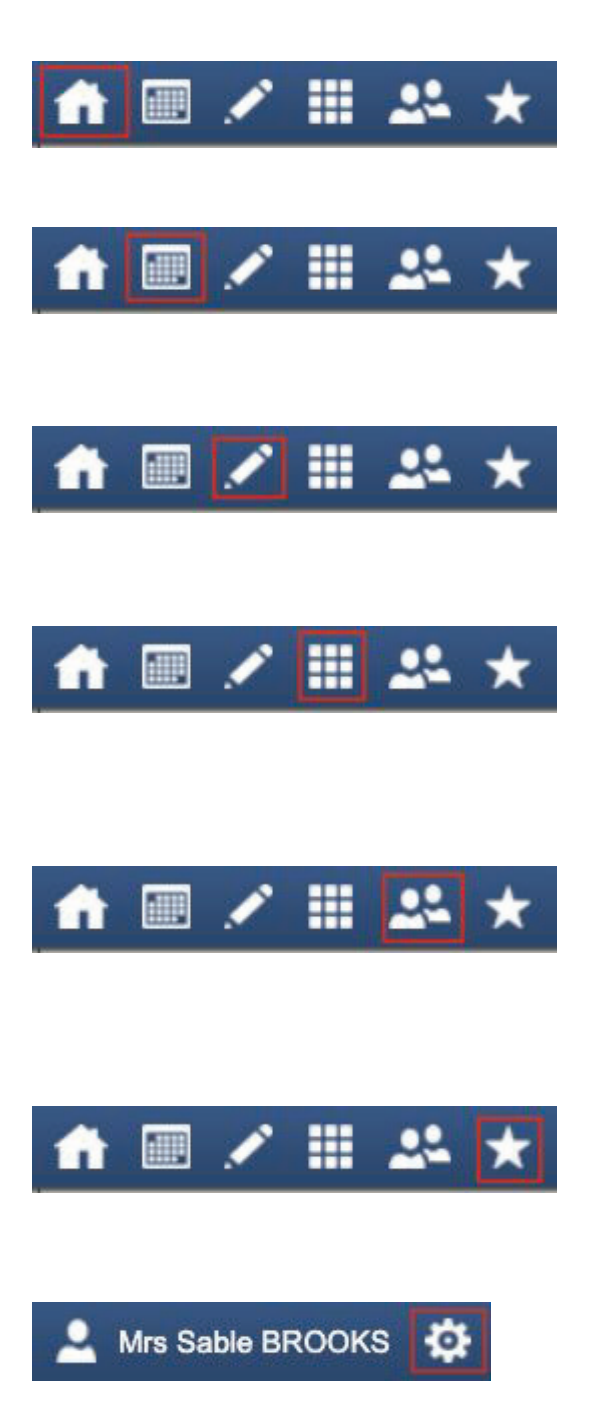

## How To: Add an Attendance Note for an upcoming Absence

If your child is going to be away, you can add in an Attendance note to advise the school. To do so, click 'Add Attendance Note (Approved Absence/Late)'.

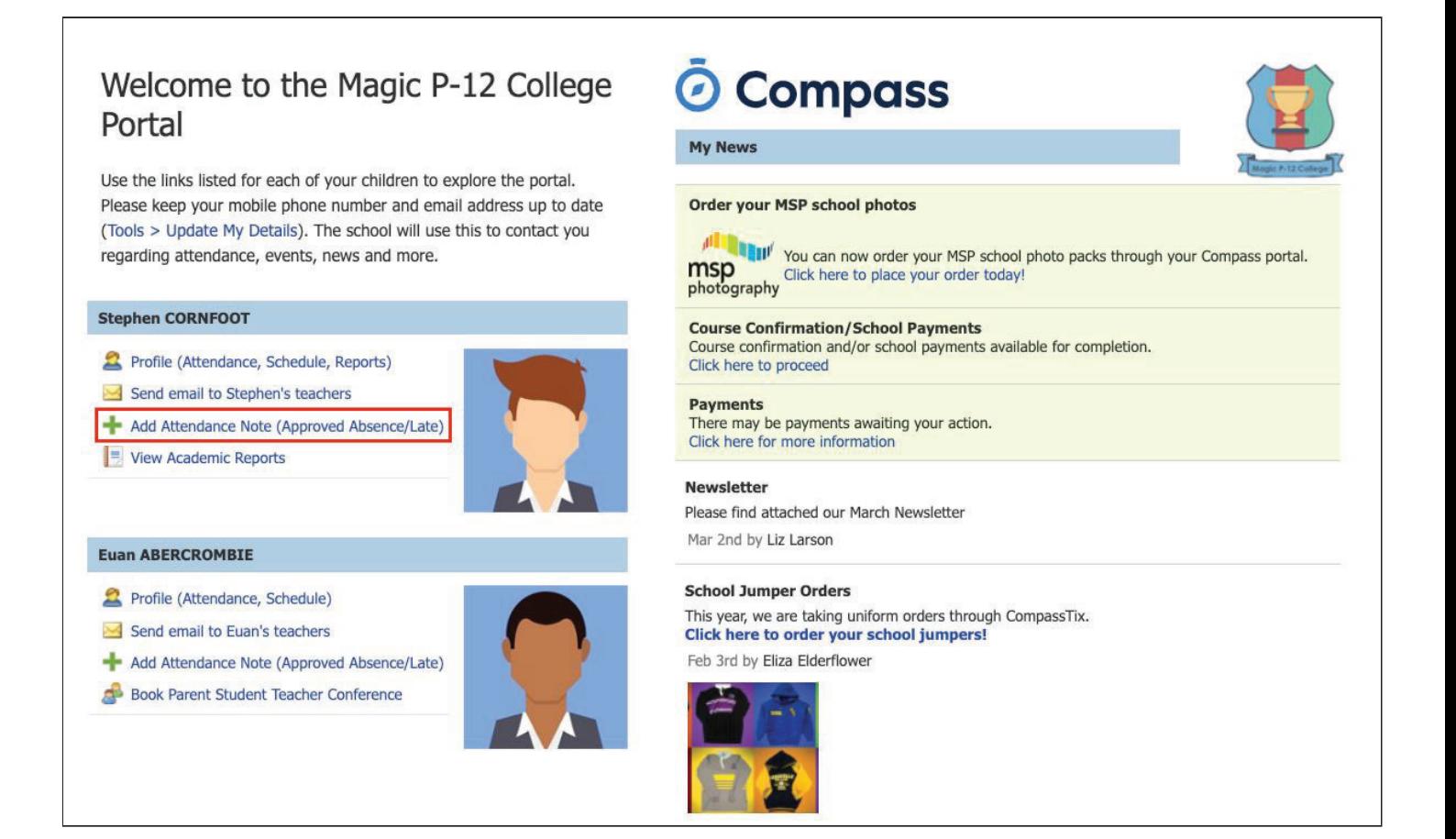

A Note screen will open. Select the applicable reason from the drop down list; add in any additional information if applicable in the Details/Comment box. Select the start and finish date/time of the absence and click 'Save'.

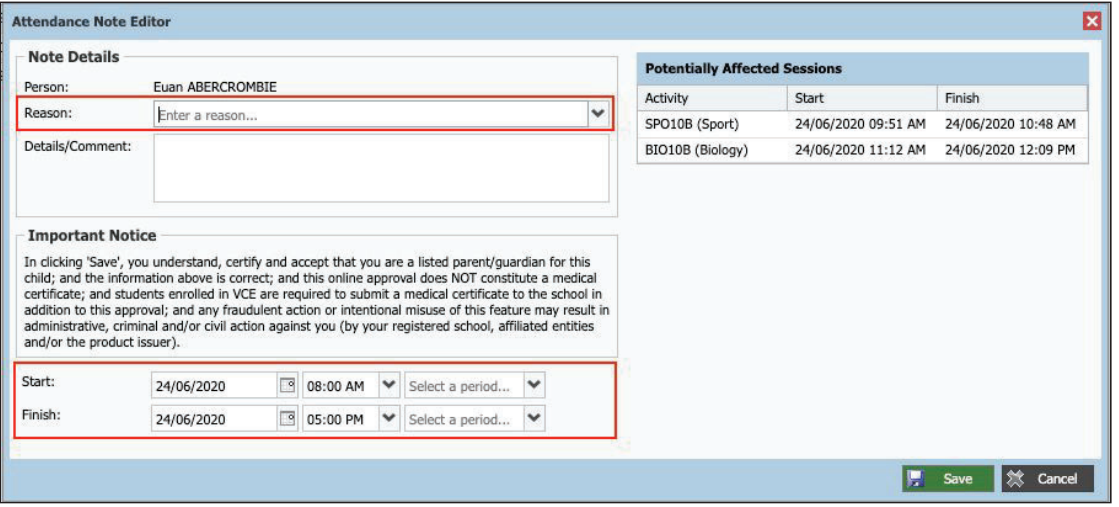

### How To: Add an Attendance Note for an Unexplained Absence

If your child has been marked Not Present without an explanation, you will be required to add an Attendance Note.

You will see an alert on your homescreen.

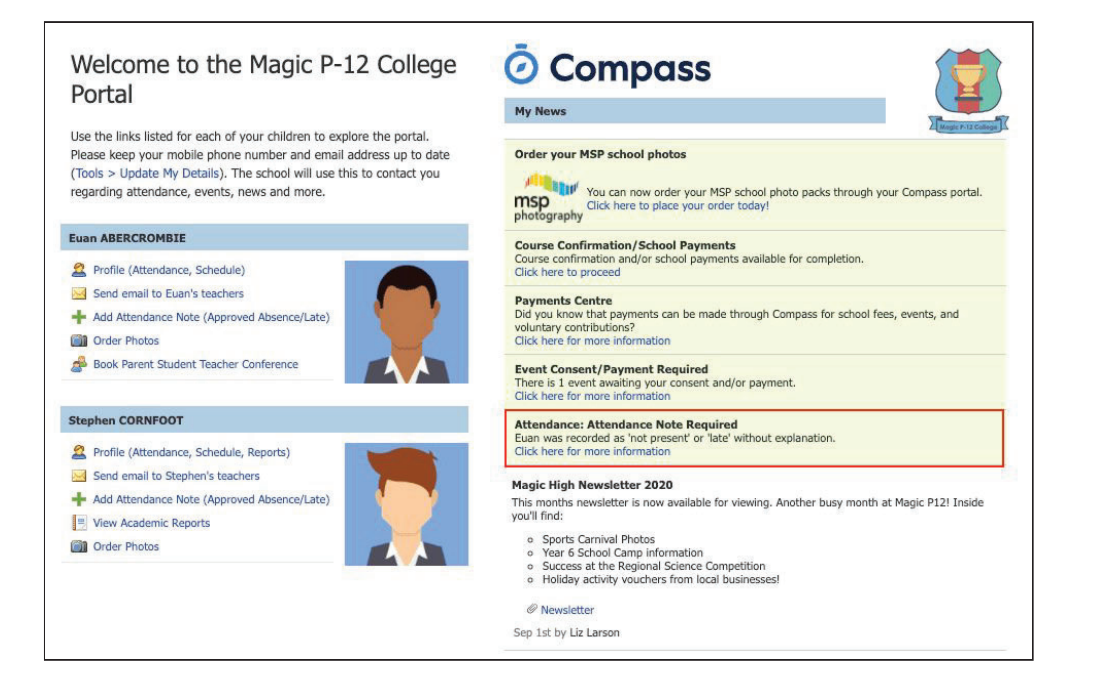

Click the alert and it will take you to your child's 'Unexplained' attendance tab where you will see any sessions listed for which they were marked as Not Present or Late.

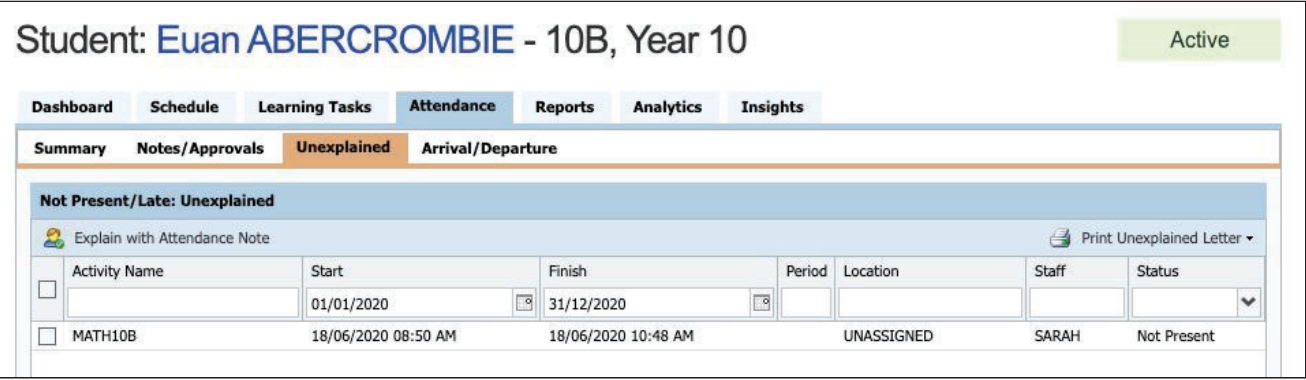

Select the session (or sessions) that you are adding a note for and then click 'Explain with Attendance Note'. This will cause the Attendance Note screen to pop open.

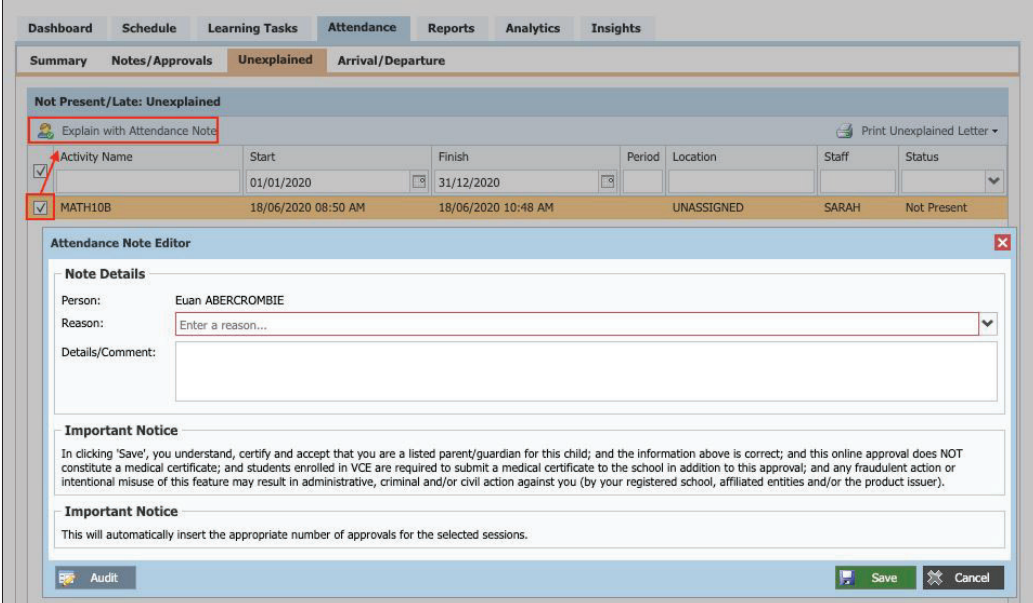

Select the applicable reason for the absence and add in the relevant details/comment. Click 'Save'. This will assign the attendance note to the sessions you selected and they will update to no longer show as unexplained absences.

## How To: Email a Teacher

To email your child's teachers, click the option listed under the name on your dashboard.

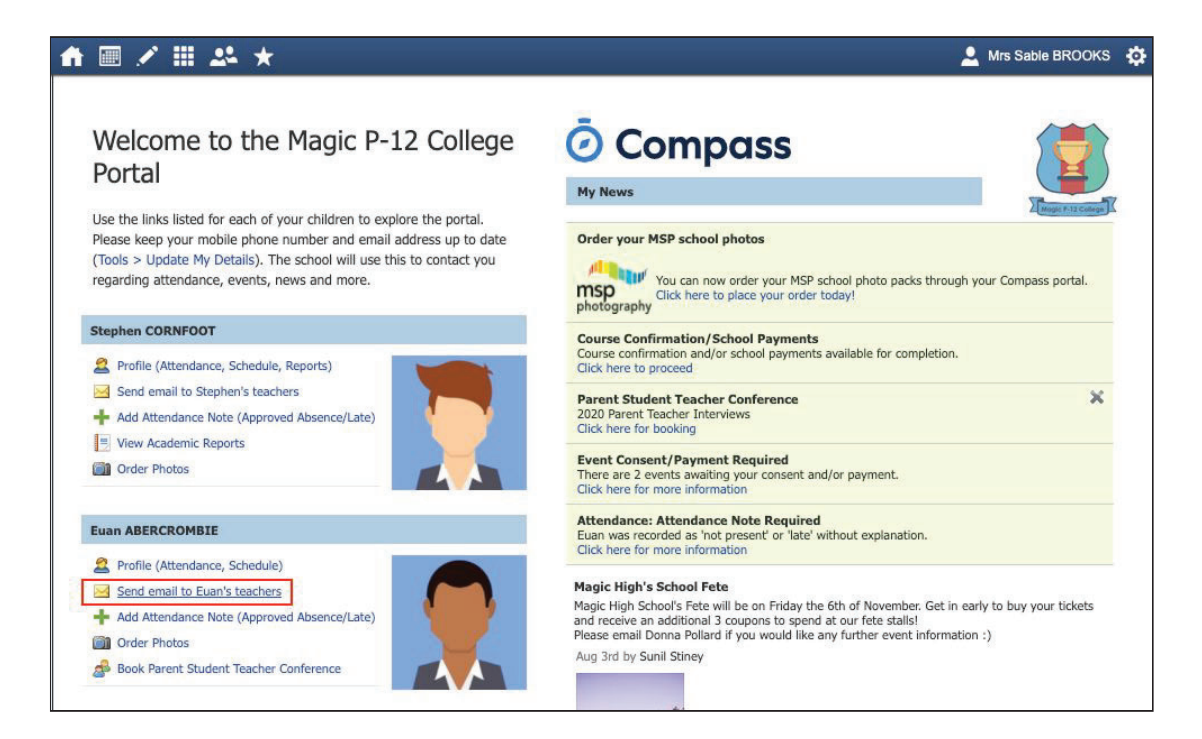

This will open the email box with all your child's teachers pre-loaded as recipients. Remove any teachers that the email is not relevant to by clicking the red cross next to their name.

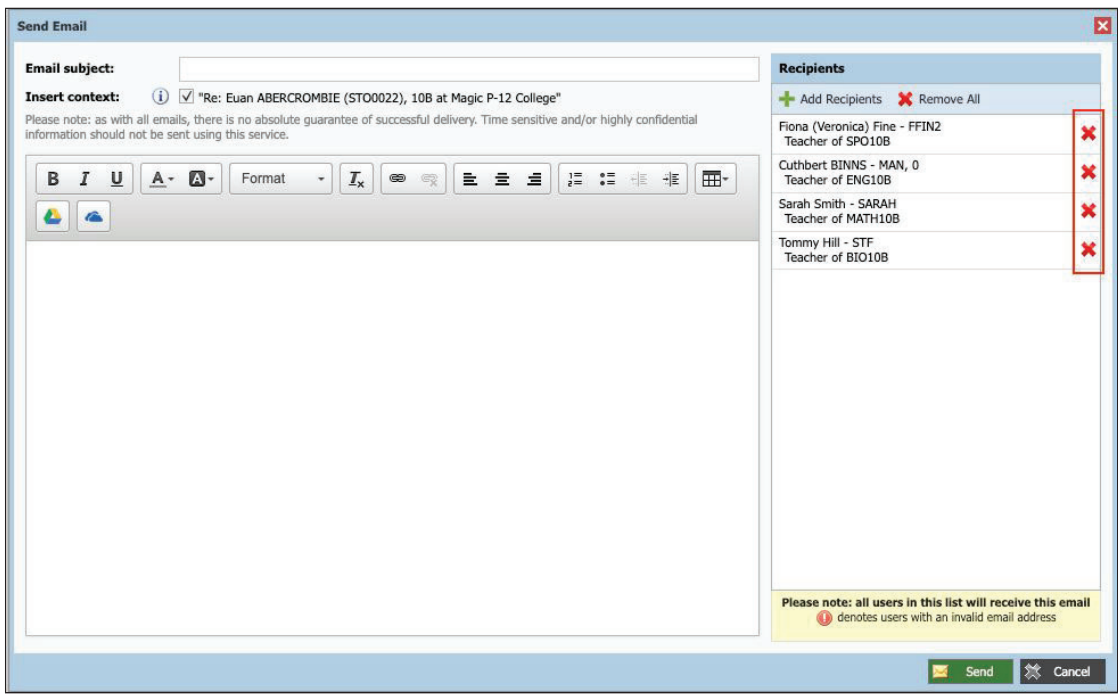

To add any additional staff, click 'Add Recipients'.

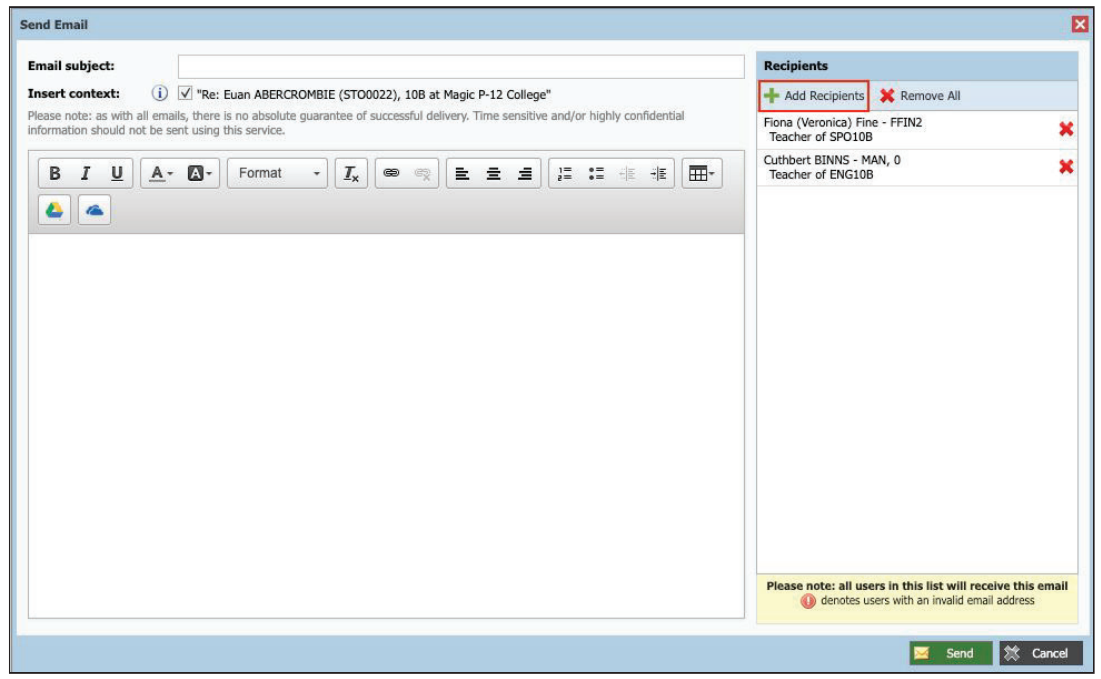

Add in your subject information and email content. Click 'Send' to issue to the listed recipients.

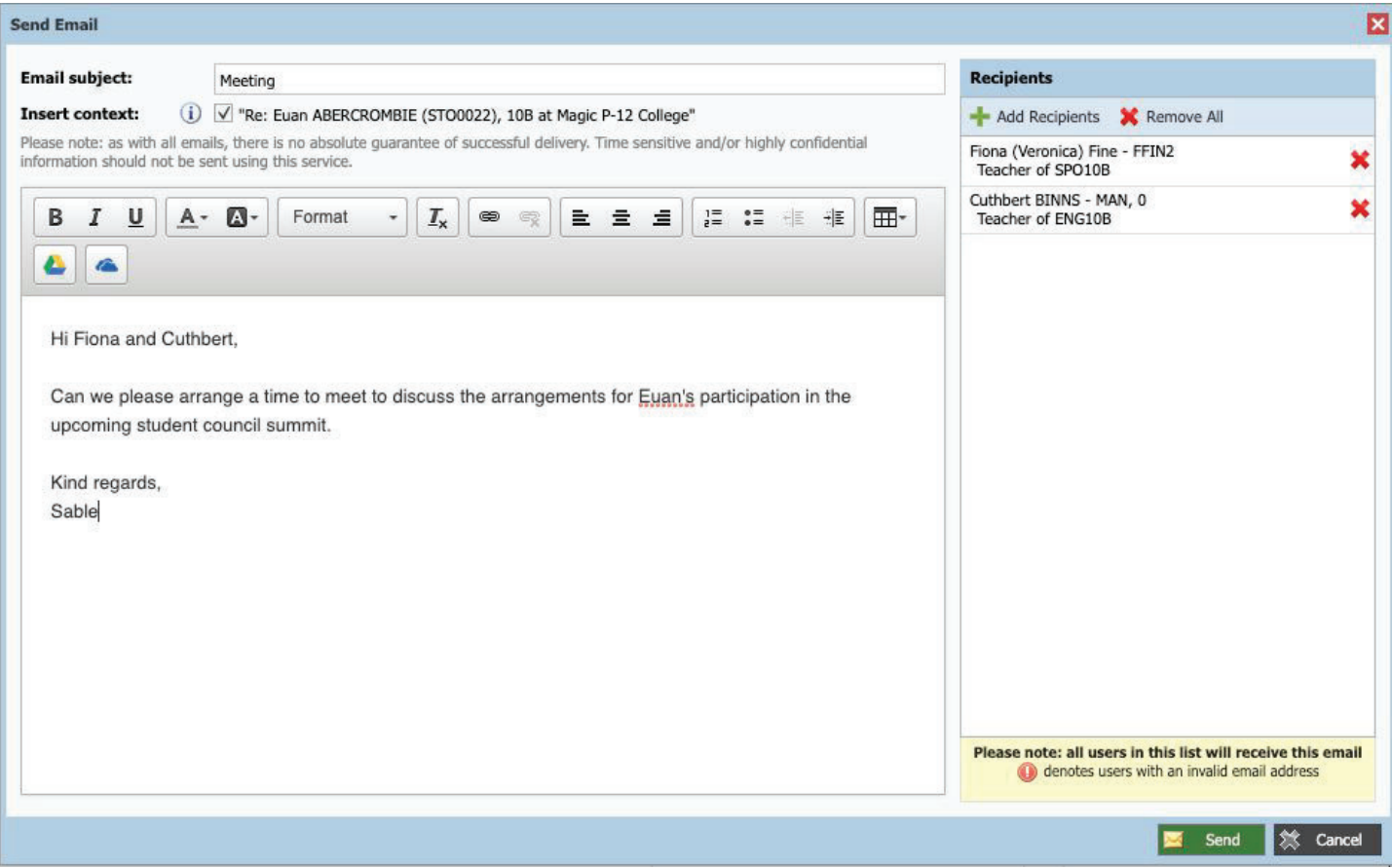

### How To: Update your Contact Details

If you need to update the mobile number or email address on file for your account, go to the cog menu icon and select 'Update my Details'.

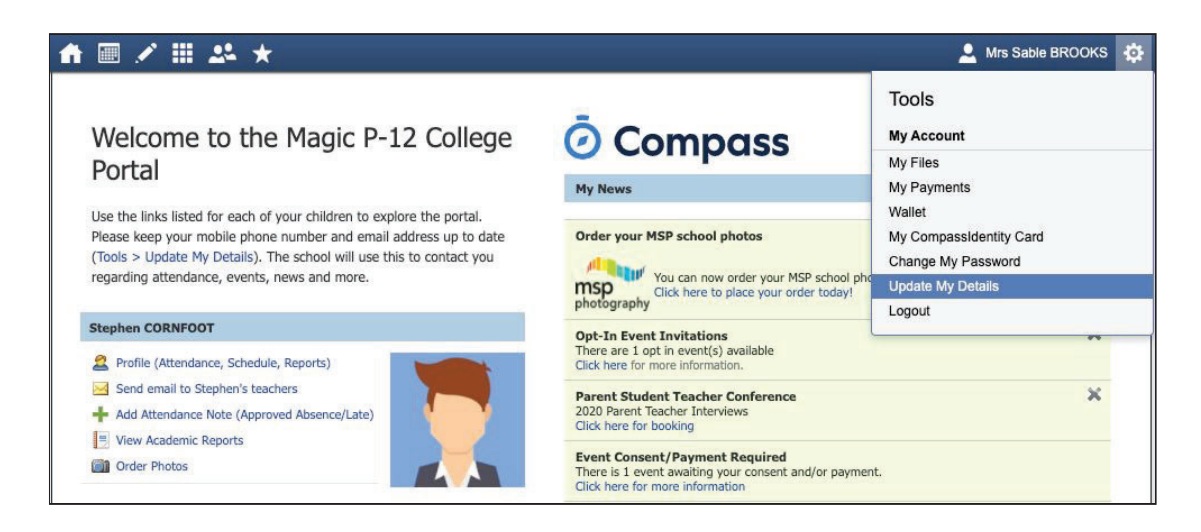

Add in your new contact information. This will trigger a notification to the school advising them of these changes.

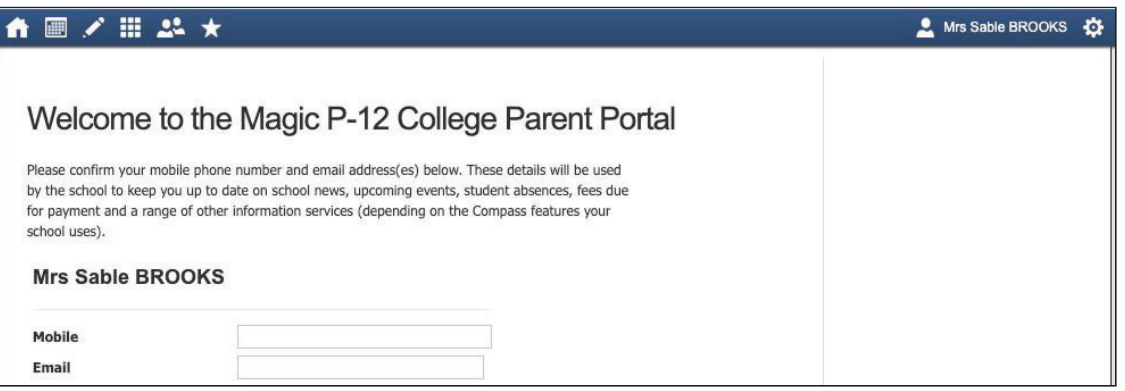